# dailsu

#### **MANUAL DE INSTALACIÓN Y MANTENIMIENTO**

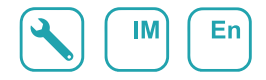

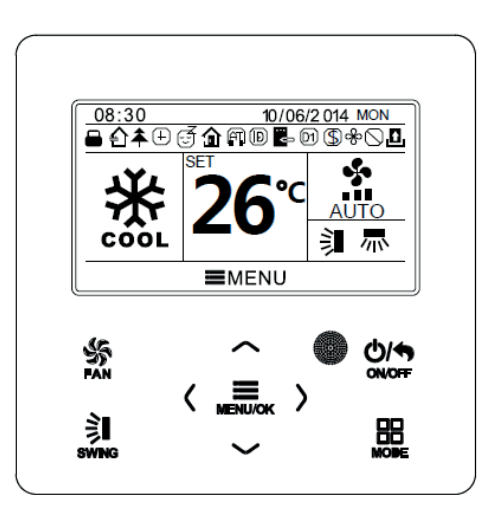

#### Serie

#### CONTROLADOR POR CABLE LIBERTY

Edición

R00

Modelos ACCD\_WC3

### Indicaciones para el usuario

Para una instalación y un funcionamiento correctos, lea atentamente estas instrucciones de uso. Antes de leer las instrucciones, tenga en cuenta lo siguiente:

- (1) Se prohíbe instalar el controlador por cable en lugares húmedos o expuestos a la radiación solar.
- (2) No golpee, lance o monte y desmonte frecuentemente el controlador por cable.
- (3) No maneje el controlador por cable con las manos húmedas.
- (4) No instale ni retire el controlador por cable por su propia cuenta. Si tiene alguna pregunta, póngase en contacto con nuestro centro de servicio postventa.
- (5) El controlador por cable es un modelo general, que se puede utilizar con varios tipos de unidades. Algunas funciones del controlador por cable no están disponibles en algunos tipos de unidades. Para obtener más información al respecto, consulte el manual de usuario de la unidad. El ajuste de estas funciones no disponibles no afectará al funcionamiento de la unidad.
- (6) El controlador por cable es universal. El receptor remoto puede estar en la unidad interior o en el controlador por cable. Consulte los modelos en cuestión.

# Índice

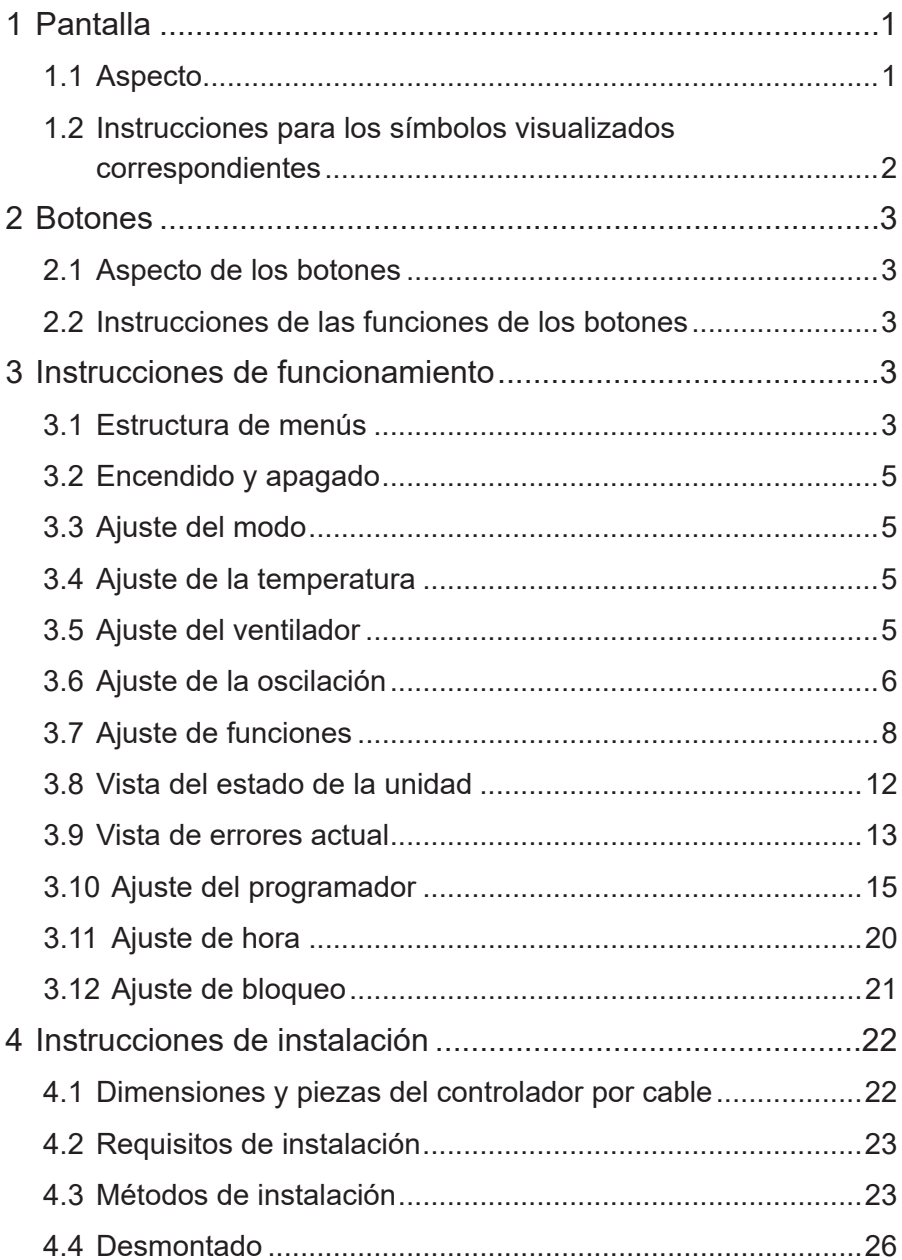

# 1 Pantalla

# 1.1 Aspecto

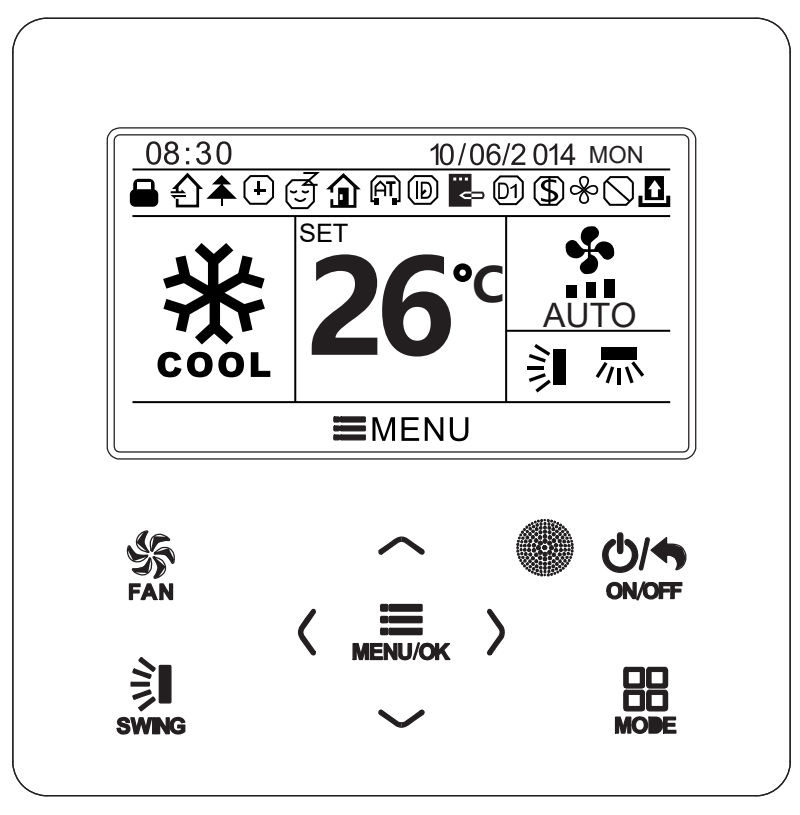

Fig. 1: Aspecto del controlador por cable

# 1.2 Instrucciones para los símbolos visualizados en la pantalla

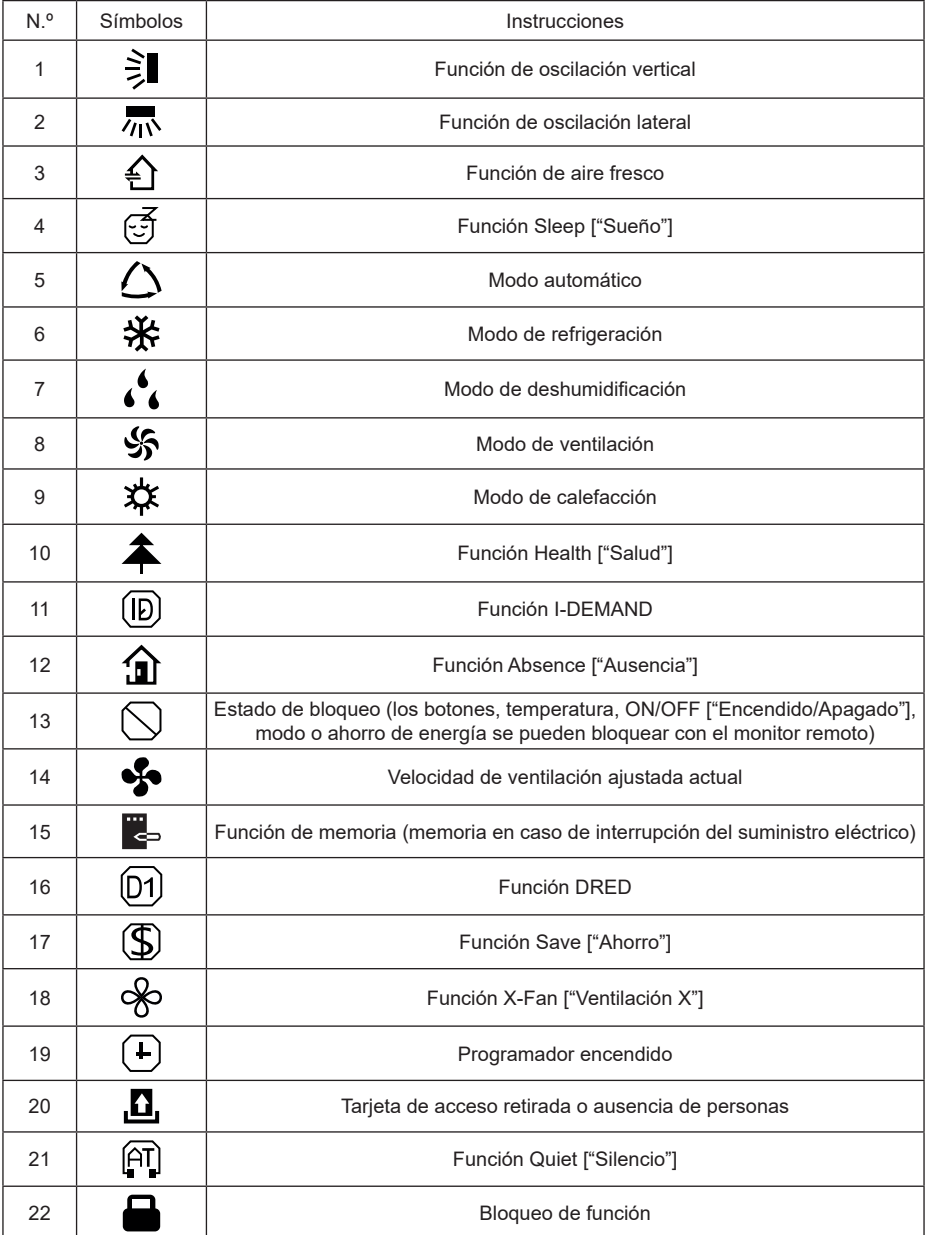

# 2 Botones

# 2.1 Aspecto de los botones

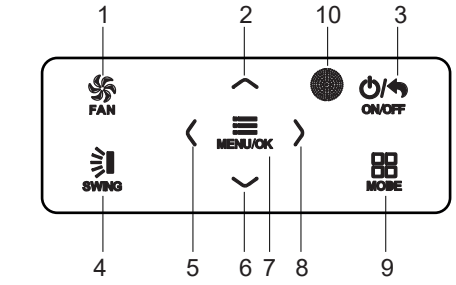

Fig. 2: Aspecto de los botones

# 2.2 Instrucciones de las funciones de los botones

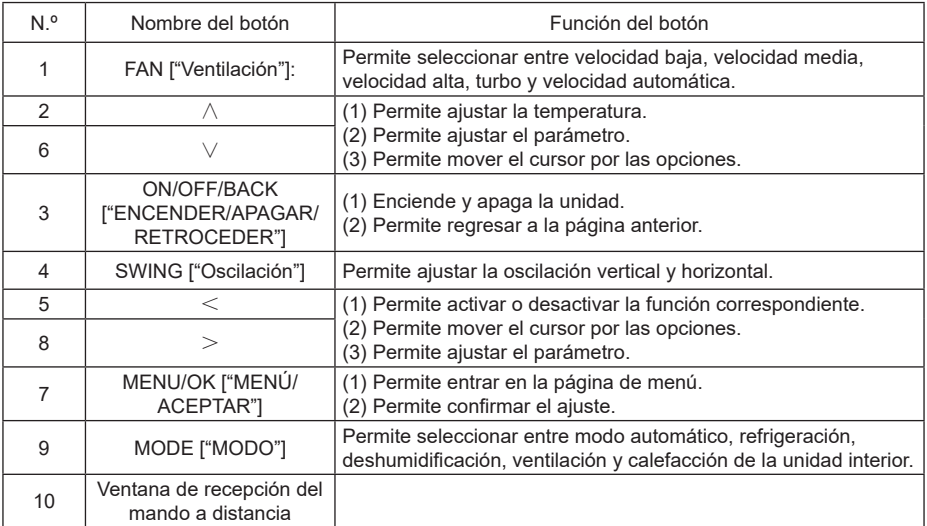

# 3 Instrucciones de funcionamiento

# 3.1 Estructura del menú

El ajuste normal del controlador por cable se puede modificar directamente en la página principal, incluyendo la velocidad del ventilador, la oscilación, la temperatura de consigna, el modo y el parámetro ON/OFF ["Encendido/Apagado"]. El ajuste y la visualización del estado de otras funciones se puede ajustar en el submenú correspondiente. La estructura detallada del menú se puede ver en la figura 3.

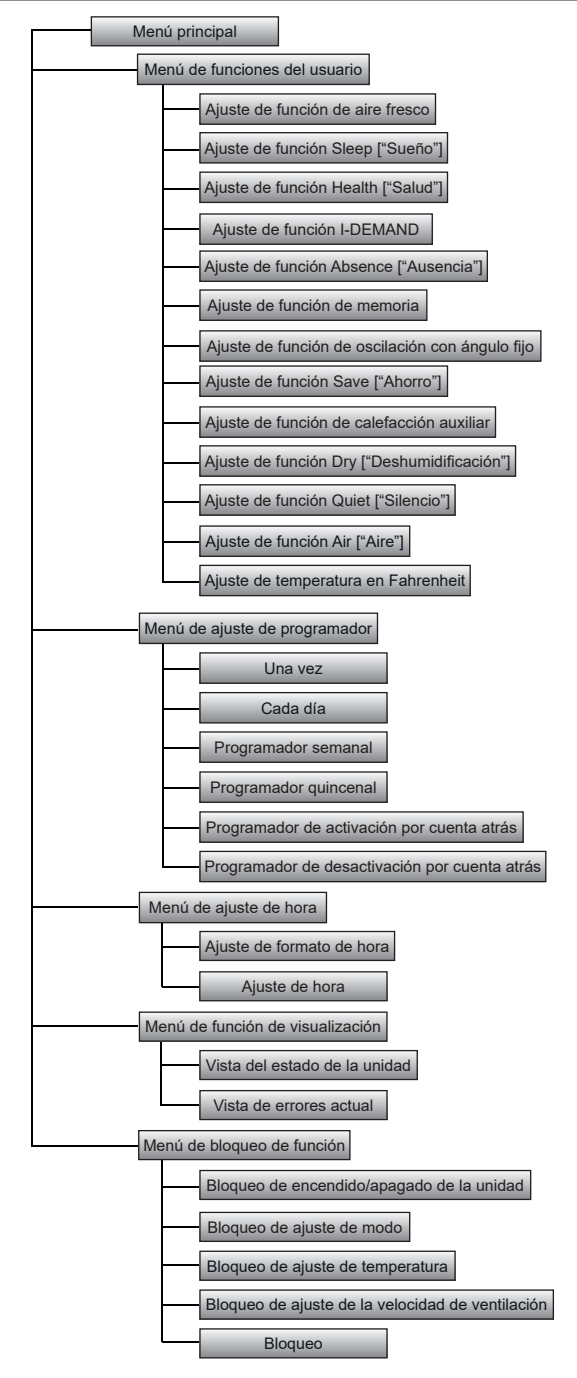

Fig. 3: Estructura del menú

# 3.2 Encendido y apagado

En la pantalla principal del controlador por cable, pulse el botón ON/OFF ["Encender/ apagar"] para poner en marcha la unidad. Vuelva a pulsar el botón ON/OFF ["Encender/ apagar"] para apagar la unidad. La interfaces del estado ON/OFF ["Encendido/apagado"] se muestran en las figuras 4 y 5.

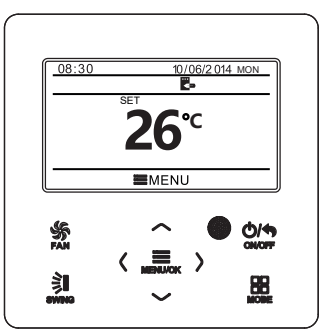

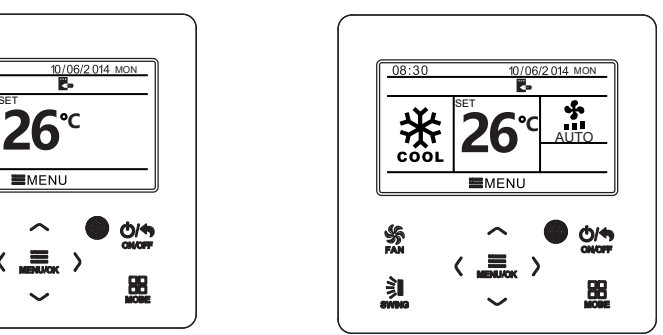

Fig. 4: Interfaz de apagado Fig. 5: Interfaz de encendido

# 3.3 Ajuste de modo

Con la unidad encendida, puede ajustar elegir uno de los siguientes modos con el botón MODE, que se irán alternando de modo cíclico:

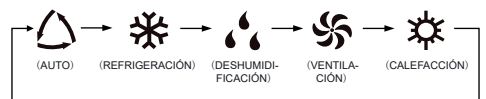

Nota: Si la función de ahorro está activada, el modo automático no estará disponible.

# 3.4 Ajuste de temperatura

Con la unidad encendida, pulse los botones "∧" o "∨" de la página principal para incrementar o disminuir la temperatura de consigna en intervalos de 1 °C (1 °F); manteniendo los botones "∧" o "∨" pulsados, la temperatura de consigna aumentará o descenderá 1 °C (1 °F) cada 0,3 s.

En los modos de refrigeración, deshumidificación, ventilación y calefacción, el rango de temperaturas de consigna es 16 °C~30 °C (61 °F~86 °F). En modo automático, la temperatura de consigna no se puede ajustar.

# 3.5 Ajuste de ventilador

Con la unidad encendida, puede ajustar la velocidad del ventilador de modo cíclico con el botón FAN:

```
Baja→Media→Alta→Turbo→Auto→Baja
```
Los símbolos que aparecen se pueden consultar en la figura 6.

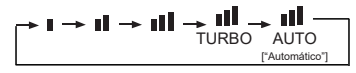

Fig. 6: Ajuste del ventilador

#### 3.6 Ajuste de oscilación

Con la unidad encendida, pulse el botón SWING para ajustar la oscilación. Hay dos modos de oscilación: oscilación de ángulo fijo y oscilación simple.

Si selecciona la opción de ángulo fijo, la oscilación se producirá del modo siguiente: Con la unidad encendida, pulse el botón SWING para seleccionar la oscilación vertical  $\frac{1}{2}$ . El ángulo de oscilación vertical se ajustará de manera circular, como se indica a continuación:

$$
\text{H}\rightarrow \text{H}\rightarrow \text{H}\rightarrow \text{H}\rightarrow \text{H}\rightarrow \text{Cerrado} \rightarrow \text{H}
$$

Seleccione la opción de oscilación vertical u horizontal con los botones "<" o ">". Cuando el modo de oscilación horizontal esté seleccionado aparecerá el icono . El ángulo de oscilación horizontal se ajustará de manera circular, como se indica a continuación:

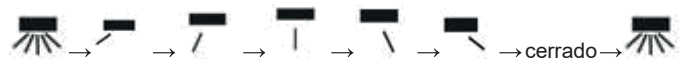

#### **Nota:**

- ①. Puede activar el modo de oscilación de ángulo fijo en la página de ajuste de funciones.
- ②. Si el modelo no dispone de oscilación de ángulo fijo, está función no será válida cuando encienda el controlador por cable en modo de oscilación de ángulo fijo.

Modo de oscilación simple: si apaga el modo de oscilación de ángulo fijo, la oscilación será como se indica a continuación:

Si pulsa el botón SWING con la unidad encendida, se activará el marco de la oscilación vertical. Vuelva a pulsar el botón SWING para activar o desactivar la oscilación vertical.

 aparece en la pantalla cuando la oscilación vertical está activada, y desaparece cuando está desactivada. Con el marco de oscilación vertical activado, pulse " $\lt$ " o " $>$ " para pasar a la oscilación horizontal. A continuación, se activará el marco de oscilación horizontal. Pulse el botón SWING para activar o desactivar la oscilación horizontal.

人 aparece en la pantalla cuando la oscilación horizontal está activada, y desaparece cuando está desactivada. Para obtener información más detallada, consulte la figura 7.

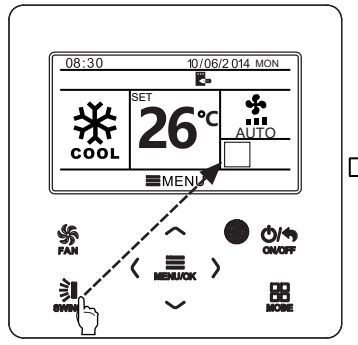

Pulse el botón "SWING" ["Oscilación"] para acceder a los ajustes de oscilación.

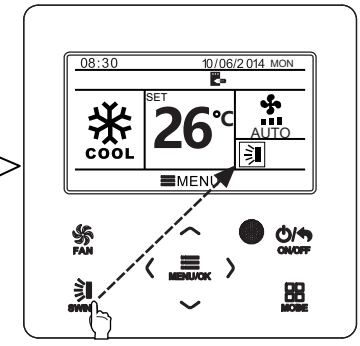

Pulse el botón "SWING" para encender o apagar la oscilación vertical simple y la oscilación vertical de ángulo fijo.

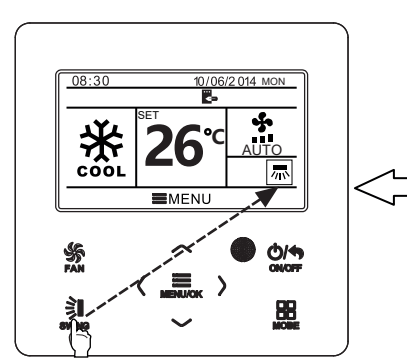

Pulse el botón "SWING" para encender o apagar la oscilación horizontal simple y la oscilación horizontal de ángulo fijo.

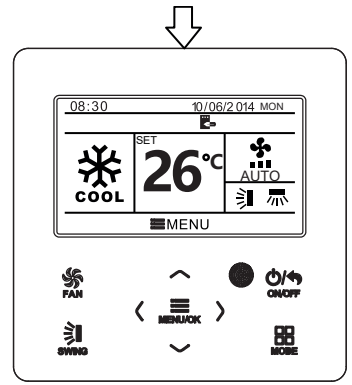

Cuando haya terminado de ajustar estos parámetros, el dispositivo saldrá de la página de ajustes automáticamente en cinco segundos.

Fig. 7: Ajuste de la oscilación

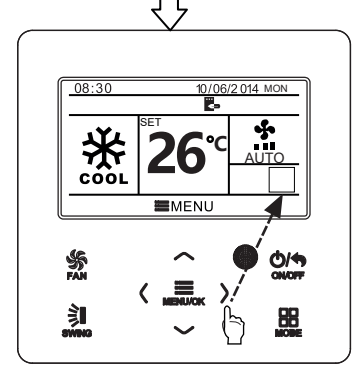

r disc los botones<br>cambiar entre el ajuste de oscilación bambiar omro or ajable as seemas<br>vertical v oscilación horizontal vertical y oscilación horizontal.<br>. Pulse los botones "<" o ">" para

# 3.7 Ajuste de funciones

En la página principal, pulse el botón "MENU/OK" ["MENÚ/ACEPTAR"] para entrar en la página del menú principal. Pulse los botones "∧" o "∨" o "<" o ">" para seleccionar el símbolo de ajuste de la función. A continuación, pulse el botón "MENU/OK" para entrar en la página de ajuste de funciones del usuario. Pulse los botones "∧" o "∨" para seleccionar una función concreta. Pulse los botones "<" o ">" para activar o desactivar la función. Si una función no se puede ajustar, aparecerá en color gris. Véase la figura 8.

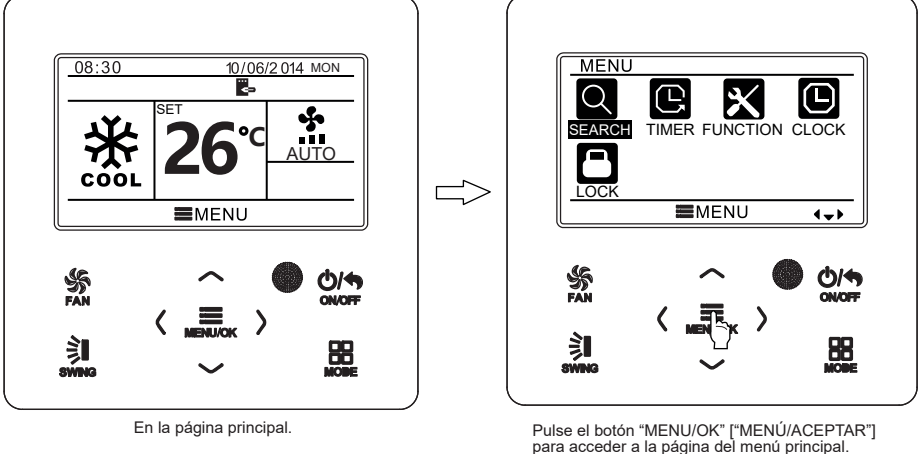

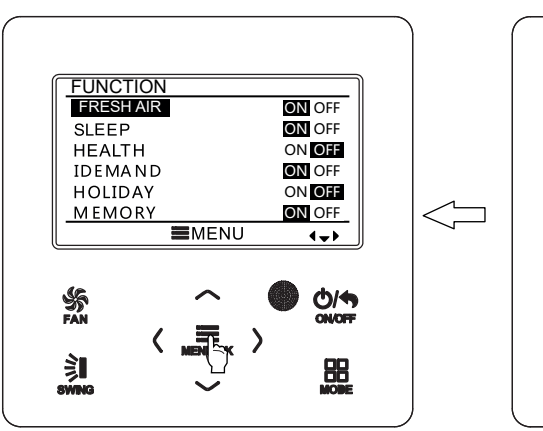

Pulse el botón "MENU/OK" ["MENÚ/ACEPTAR"] para acceder Pulse el botón ">" para seleccionar un elemen a la página de ajustes de tunciones. Pulse "八" o "∨" pai<br>leccionar el elemento de la función, y "<" o ">" para ajust a la página de ajustes de funciones. Pulse "∧" o "∨" para se-<br>leccionar el elemento de la función, y "<" o ">" para ajustarla.

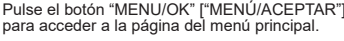

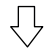

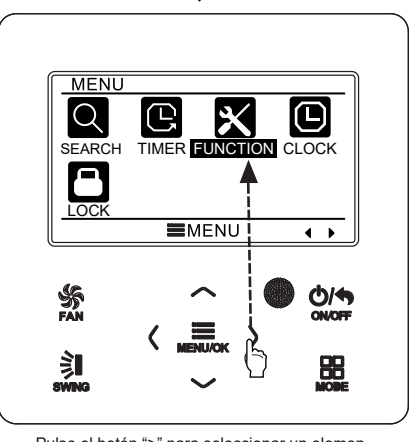

Pulse el botón ">" para seleccionar un elemen-<br>to de ajuste de la función.

Fig. 8: Ajuste de las funciones

#### 3.7.1 Ajuste de la función de aire fresco

En la página de funciones del usuario, pulse los botones "∧" o "∨" o "" para seleccionar la función de aire fresco y, a continuación, pulse "<" o ">" para activar o desactivar esta función. Pulse el botón "MENU" para ajustar el modo de aire fresco.

En la pantalla de ajuste del modo de aire fresco, pulse los botones "∧" o "∨" para ajustar el rango de 1~10. Una vez finalizados los ajustes, pulse el botón "MENU" para guardarlos.

#### 3.7.2 Ajuste de la función Sleep ["Sueño"]

En la página de funciones del usuario, pulse los botones "∧" o "∨" para seleccionar la función Sleep ["Sueño"] y, a continuación, pulse " $\lt$ " o " $>$ " para activar o desactivar esta función con guardado automático.

Si esta función está activada, la unidad funcionará conforme a una curva de sueño predefinida para crear un ambiente confortable para el descanso.

#### **Nota:**

- La función de sueño no está disponible en los modos de ventilación y automático.
- La función de sueño se cancela al apagar la unidad o cambiar de modo.

#### 3.7.3 Ajuste de la función Health ["Salud"]

En la página de funciones del usuario, pulse los botones "∧" o "∨" para seleccionar la función Health ["Salud"] y, a continuación, pulse " $\lt$ " o " $>$ " para activar o desactivar esta función con guardado automático.

#### 3.7.4 Ajuste de la función I-DEMAND

En la página de funciones del usuario, pulse los botones "∧" o "∨" para seleccionar la función I-DEMAND y, a continuación, pulse "<" o ">" para activar o desactivar esta función con guardado automático.

#### **Nota:**

- Esta función solo está disponible en el modo de refrigeración.
- Cuando ajuste esta función, la temperatura de consigna aparecerá en SE ["Ahorro energético"]. En este caso, el ajuste de la temperatura y la velocidad de ventilación quedarán bloqueados.
- Esta función se cancela al cambiar de modo.
- Esta función y la función de sueño no se pueden activar al mismo tiempo. Si la función I-DEMAND se ajusta primero y, a continuación, se ajusta la función de sueño, la función I-DEMAND quedará cancelada y la función de sueño permanecerá activa, y viceversa.

#### 3.7.5 Ajuste de la función Absence ["Ausencia"]

En la página de funciones del usuario, pulse los botones "∧" o "∨" para seleccionar la función de vacaciones y, a continuación, pulse "<" o ">" para activar o desactivar esta función con guardado automático.

Esta función se emplea para mantener la temperatura interior, de modo que la unidad pueda calentar rápidamente al encenderse.

#### **Nota:**

- Esta función solo está disponible en el modo de calefacción.
- Cuando ajuste esta función, la temperatura de consigna aparecerá a 8 °C (46 °F). En este caso, el ajuste de la temperatura y la velocidad de ventilación quedarán bloqueados.
- Esta función se cancela al cambiar de modo.
- Esta función y la función de sueño no se pueden activar al mismo tiempo. Si la función de ausencia se ajusta primero y, a continuación, se ajusta la función de sueño, la función de ausencia quedará cancelada y la función de sueño permanecerá activa, y viceversa.

#### 3.7.6 Ajuste de la función de memoria

En la página de funciones del usuario, pulse los botones "∧" o "∨" para seleccionar la función de memoria y, a continuación, pulse " $\lt$ " o " $>$ " para activar o desactivar esta función con guardado automático.

#### 3.7.7 Ajuste del modo de oscilación de ángulo fijo

En la página de funciones del usuario, pulse los botones "∧" o "∨" para seleccionar la función de oscilación de bloqueo y, a continuación, pulse " $\lt$ " o " $>$ " para activar o desactivar esta función con guardado automático.

**Nota:** Si la función de oscilación de ángulo fijo no está disponible en la unidad conectada, esta función quedará automáticamente cancelada después del ajuste.

#### 3.7.8 Ajuste de la función Save ["Ahorro"]

En la página de funciones del usuario, pulse los botones "∧" o "∨" para seleccionar la función Save ["Ahorro"] y, a continuación, pulse "<" o ">" para activar o desactivar esta función. Pulse el botón "MENU" para entrar en la página de ajuste de la función Save ["Ahorro"].

En esta página, pulse los botones " $\lt$ " o " $>$ " para seleccionar la temperatura límite de refrigeración o calefacción. Después de seleccionar la temperatura, pulse los botones "∧" o "∨" para ajustar el valor de la temperatura límite. Una vez finalizados los ajustes, pulse el botón "MENU" para guardarlos.

**Nota:** Cuando haya ajustado la función de ahorro, no podrá ajustar el modo automático.

#### 3.7.9 Ajuste de la función de calefacción auxiliar

En la página de funciones del usuario, pulse los botones "∧" o "∨" o "" para seleccionar la función de calefacción auxiliar y, a continuación, pulse "<" o ">" para activar o desactivar esta función con guardado automático.

#### 3.7.10 Ajuste de la función X-fan ["Ventilación X"]

En la página de funciones del usuario, pulse los botones "∧" o "∨" para seleccionar la función de deshumidificación y, a continuación, pulse " $\lt$ " o " $>$ " para activar o desactivar esta función con guardado automático.

#### **Nota:**

● Esta función solo está disponible en los modos de refrigeración y deshumidificación.

#### 3.7.11 Ajuste de la función Quiet ["Silencio"]

En la página de funciones del usuario, pulse los botones "∧" o "∨" para seleccionar la función de silencio y, a continuación, pulse "<" o "∨" para activar o desactivar esta función con guardado automático.

**Nota:** Esta función solo está disponible en los modos de refrigeración, calefacción y automático.

#### 3.7.12 Ajuste de temperatura en Fahrenheit

En la página de funciones del usuario, pulse los botones "∧" o "∨" para seleccionar la función de temperatura en Fahrenheit y, a continuación, pulse "<" o "∨" para activar o desactivar esta función con guardado automático. Cuando cierre esta función, aparecerá la temperatura en grados Celsius.

#### 3.7.13 Ajuste de la función Air ["Aire"]

En la página de funciones del usuario, pulse los botones "∧" o "∨" para seleccionar la función Air ["Aire"] y, a continuación, pulse "<" o ">" para activar o desactivar esta función. Pulse el botón "MENU" para ajustar el modo de la función de aire.

En la pantalla de ajuste del modo de aire, pulse los botones "∧" o "∨" para ajustar el rango de 1~2. Una vez finalizados los ajustes, pulse el botón "MENU" para guardarlos.

Cada modo significa lo siguiente: 1- succión 2- impulsión

## 3.8 Vista del estado de la unidad

Pulse el botón "MENU" para acceder al menú y seleccione el símbolo de la función que desee consultar. A continuación, pulse el botón "MENU" para entrar en la página de la función de visualización. Pulse los botones "∧" o "∨" para seleccionar la función de visualización del estado. Pulse el botón "MENU" para entrar en la página de vista del estado de la unidad. Pulse el botón BACK ["Regresar"] para volver a la página anterior. Para más información, consulte la figura 9.

Podrá ver los siguientes estados: si la calefacción auxiliar está funcionando; la temperatura ambiente interior; la temperatura ambiente exterior.

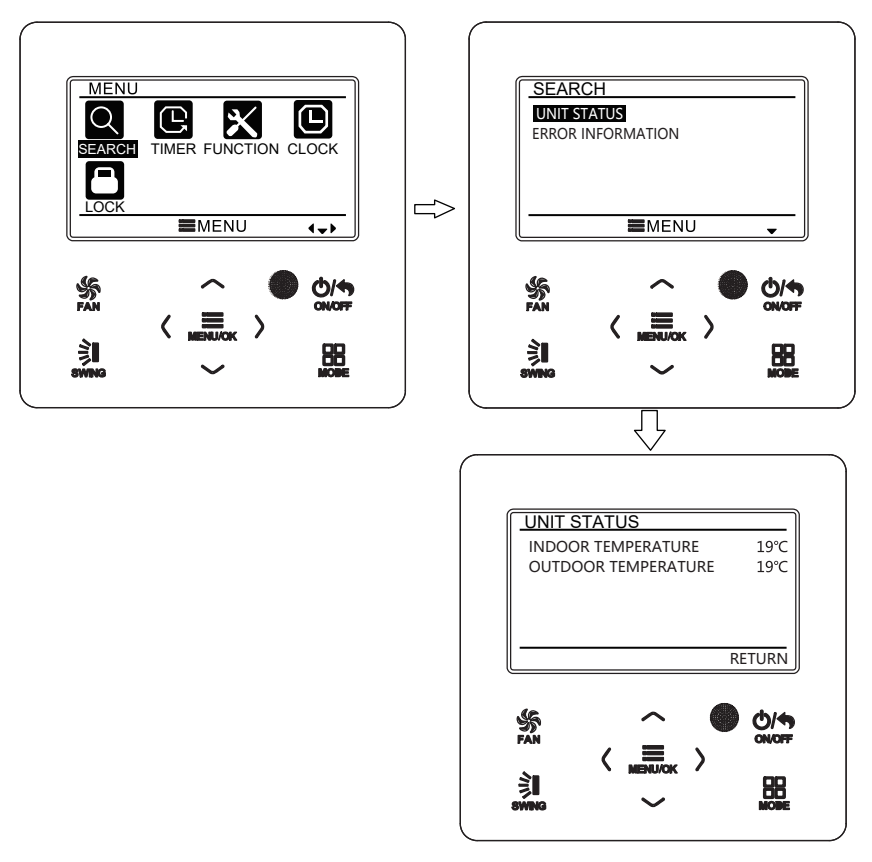

Fig. 9: Vista del estado

## 3.9 Vista de errores actual

Si se produce un error en la unidad, aparecerá un símbolo de error en la página principal del controlador por cable para indicar el fallo. Entre en la página de vista de errores para consultar el error actual.

Pulse el botón "MENU" para acceder al menú y seleccione el símbolo de la función que desee consultar. A continuación, pulse el botón "MENU" para entrar en la página de la función de visualización. Pulse los botones "∧" o "∨" para seleccionar la información del error. Pulse el botón "MENU" para entrar en la página de vista del error. Si hay demasiados errores, pulse "∧" o "∨" para pasar de una página a otra. Pulse el botón BACK ["Regresar"] para volver a la página anterior. Para más información, consulte la figura 10.

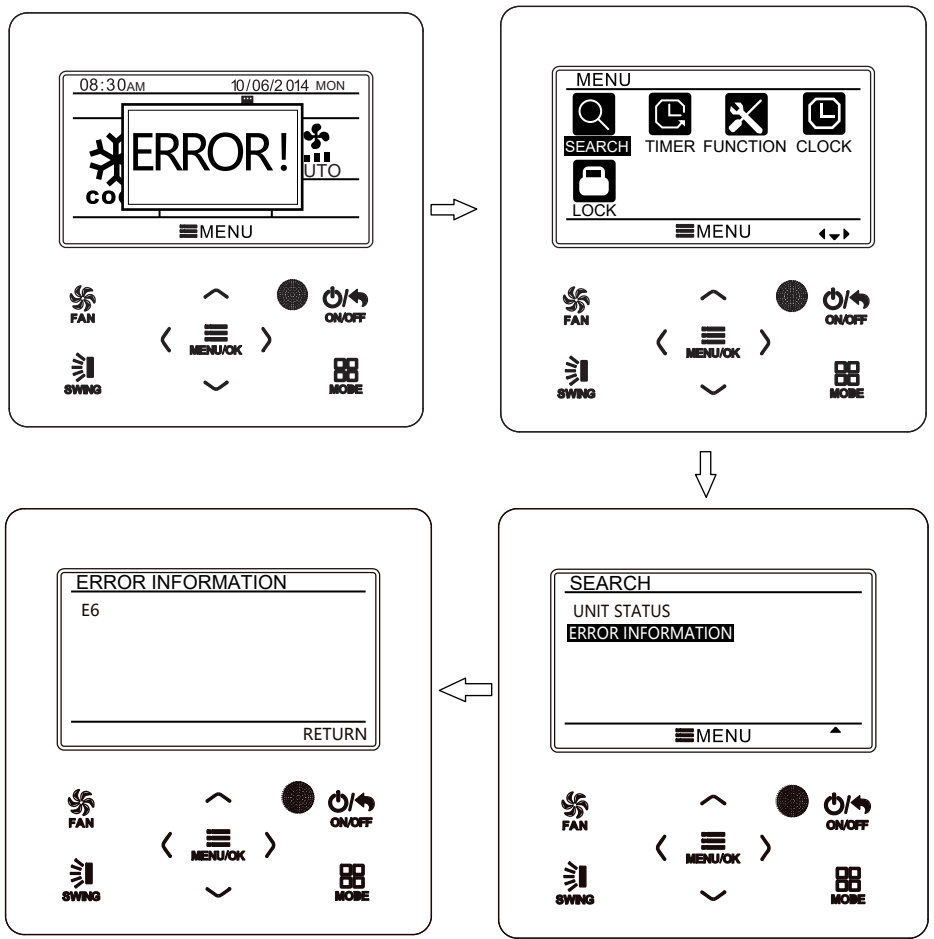

Fig. 10: Vista de errores actual

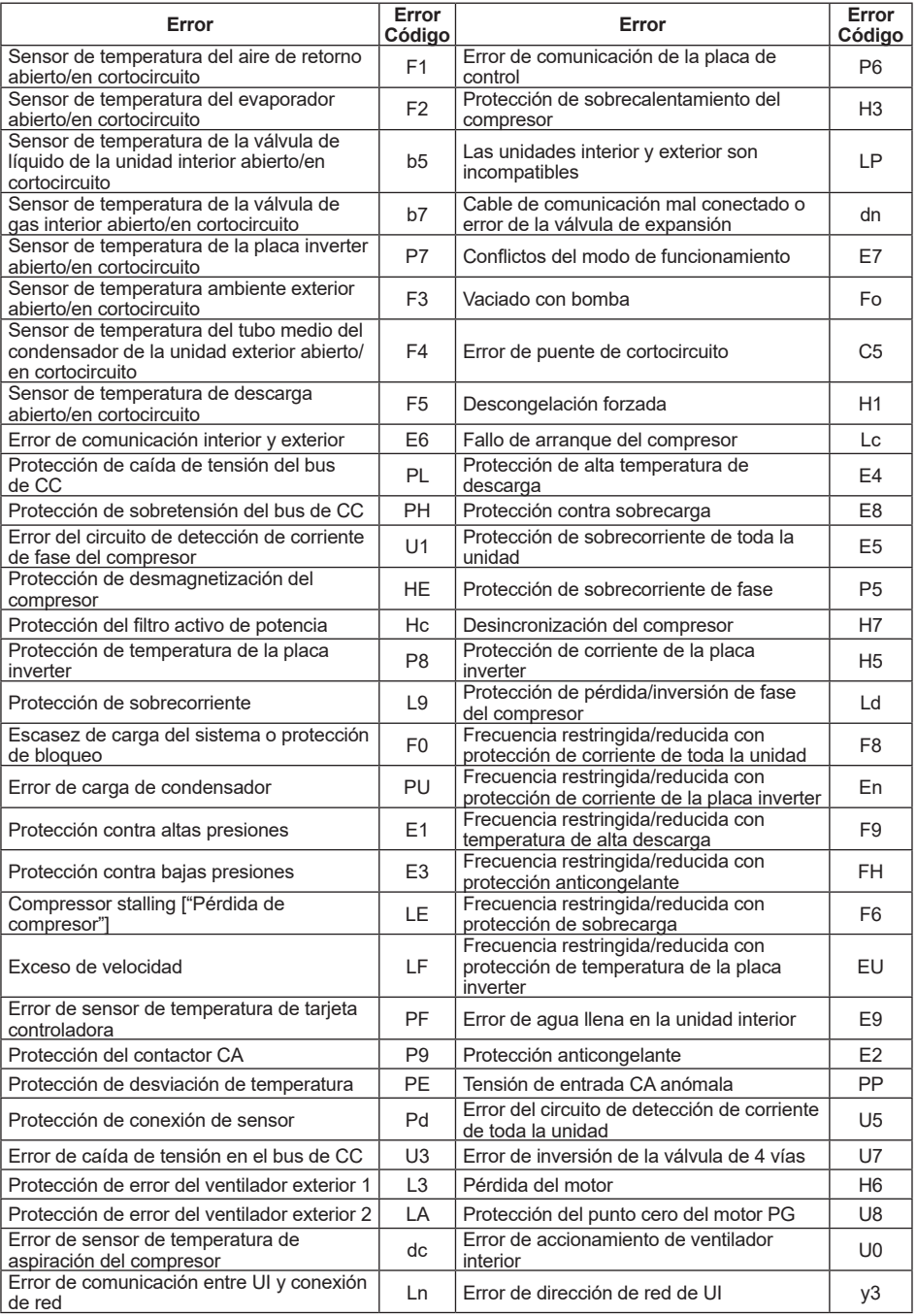

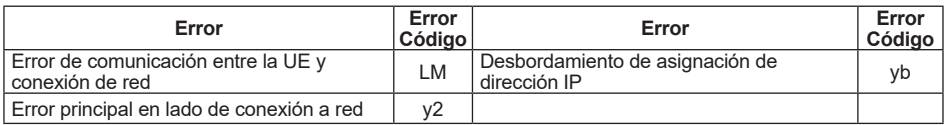

# 3.10 Ajuste del programador

El controlador por cable dispone de seis tipos de programador: programador de reloj para un evento único, programador diario, programador semanal, programador quincenal, programador de activación por cuenta atrás y programador de desactivación por cuenta atrás. En la página del menú, seleccione el símbolo del programador. Pulse el botón "MENU" para entrar en la página de ajuste del programador. Pulse los botones "∧" o "∨" para seleccionar un tipo de programador. Pulse los botones "<" o ">" para activar o desactivar el programador. Para más información, consulte la figura 11.

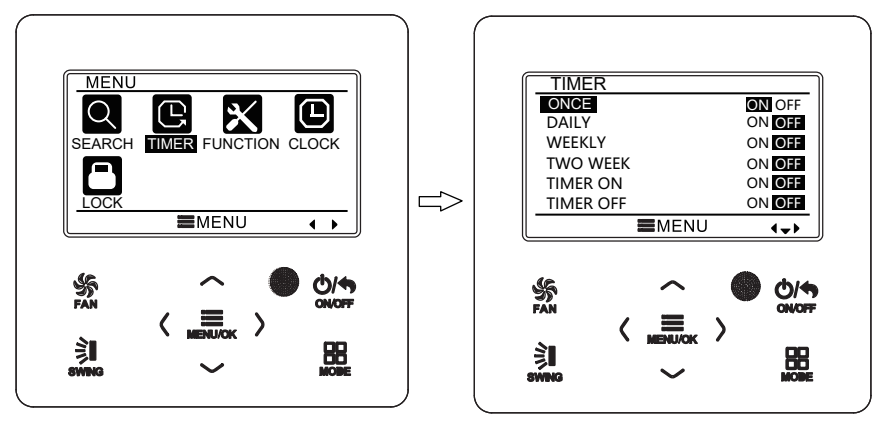

Fig. 11: Activación y desactivación del programador

#### 3.10.1 Programador de reloj para un evento único

El controlador por cable permite utilizar la función de programador de reloj para un solo evento. Si la unidad está apagada, puede activar el programador. Si la unidad está encendida, puede desactivar el programador. Este programador permite programar una acción única para que la unidad se active cuando llegue la hora programada y, después, se apague automáticamente.

En la página de ajustes de la función del programador, después de seleccionar el programador de reloj para un evento único, pulse los botones " <" o ">" para activar o desactivar esta función. Pulse el botón "MENU" para acceder a la página de ajustes de la hora del programador, como se muestra en la figura 12.

Pulse los botones "<" o ">" para seleccionar la hora o el minuto y, a continuación, pulse "∧" o "∨" para ajustar la hora. Si mantiene pulsados los botones "∧" o "∨", la hora avanzará o retrocederá más rápidamente. Una vez finalizados los ajustes, pulse el botón "MENU" para guardar la hora del programador.

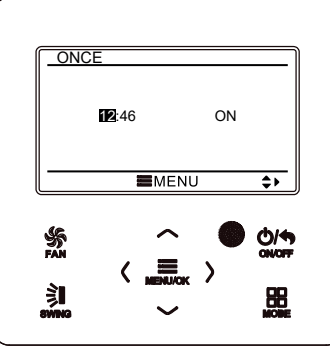

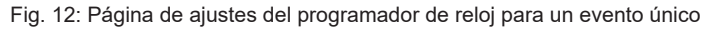

**Nota:** Si esta función del programador está activada, cuando encienda o apague la unidad, esta función quedará automáticamente cancelada.

#### 3.10.2 Programador diario

Esta función permite ajustar ocho segmentos de programación distintos. Un segmento será válido cuando se active. En cada segmento se puede ajustar la hora, el encendido/apagado de la unidad, la temperatura de consigna en refrigeración (solo será válida cuando el modo seleccionado sea el de refrigeración) y la temperatura de consigna en calefacción (solo será válida cuando el modo seleccionado sea el de calefacción). Para más información, consulte la figura 13.

Tras entrar en la página de ajustes del programador diario, pulse los botones "<" o ">" para seleccionar el ajuste. Pulse los botones "∧" o "∨" para ajustar el valor. Pulse el botón "MENU" para guardar los ajustes.

|                | DAILY | SCH TIME OnOFF  |              | COOL           | <b>HEAT</b>    |
|----------------|-------|-----------------|--------------|----------------|----------------|
| 1              | ON    | 07:00           | ON           | $26^{\circ}$ C | $26^\circ$ C   |
| $\overline{2}$ | ON    | 08:00           | OFF          | $26^\circ C$   | $26^{\circ}$ C |
| 3              | ON    | 10:00           | ON           | $26^\circ C$   | 26°C           |
| 4              | ON    | 11:00           | ON           | $26^\circ C$   | $26^\circ$ C   |
|                | 5 OFF | 07:00           | OFF          | $26^{\circ}$ C | $26^\circ$ C   |
|                |       |                 | <b>EMENU</b> |                |                |
| FAN            |       |                 |              |                | ONDFF          |
|                |       | <b>EMI LION</b> |              |                |                |

Fig. 13: Ajuste del programador diario

#### 3.10.3 Programador semanal

Esta función permite ajustar el contenido del programador diario durante una semana. Cada día se pueden ajustar ocho segmentos de contenido programado. La unidad ejecutará el ajuste del programador correspondiente en una semana.

Tras entrar en la página de ajuste del programador semanal, pulse los botones "<" o ">" para seleccionar el día que desee ajustar. A continuación, pulse el botón "MENU" para programar el día. Pulse los botones "<" o ">" para seleccionar el elemento que desee ajustar. Pulse los botones "∧" o "∨" para ajustar el contenido. Pulse el botón "MENU" para guardar los ajustes. Para más información, consulte la figura 14.

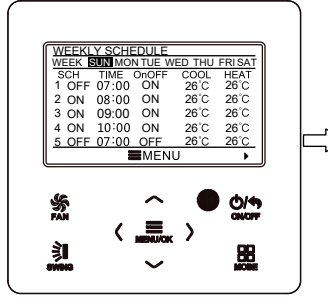

Acceda a la página de ajustes del horario semanal del programador.<br>'

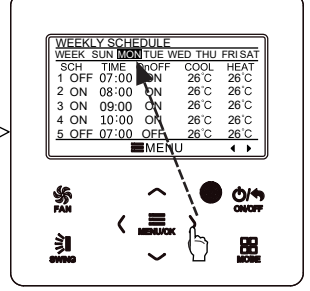

Pulse los botones "<" o ">" para seleccionar el día que desee<br>ajustar.

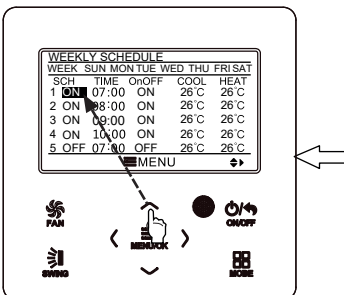

Pulse los botones "∧" o "∨" para ajustar el contenido.

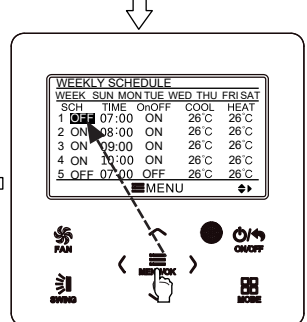

Pulse el botón "MENU/OK" ["MENU/ACEPTAR"] para programar el día.

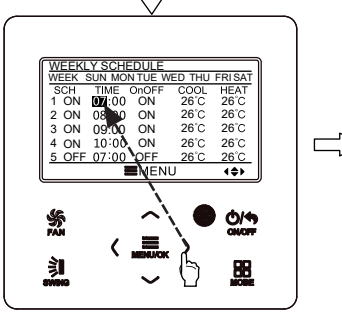

Pulse los botones "<" o ">" para seleccionar el elemento que<br>desee ajustar.

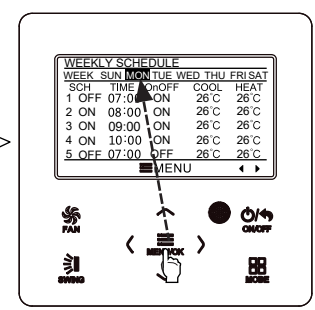

Una vez finalizados los ajustes, pulse el botón "MENU/OK" ["MENU/ACEPTAR"] para guardar los ajustes del programador.<br>-El cursor regresará a la selección del día.

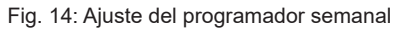

#### 3.10.4 Programador quincenal

Esta función permite ajustar el contenido del programador diario durante dos semanas. Cada día se pueden ajustar ocho segmentos de contenido programado. La unidad ejecutará el ajuste del programador correspondiente en dos semanas.

En la página de ajustes de la función del programador, pulse los botones "∧" o "∨" para seleccionar los ajustes del programador quincenal y, a continuación, pulse el botón "MENU" para acceder a la página del menú del programador quincenal. Pulse los botones "∧" o "∨" para seleccionar la opción de la semana actual y, a continuación, pulse "<" o ">" para ajustar la semana actual como la primera o la segunda semana. Pulse el botón "MENU" para guardar los ajustes de la semana actual. Para más información, consulte la figura 15.

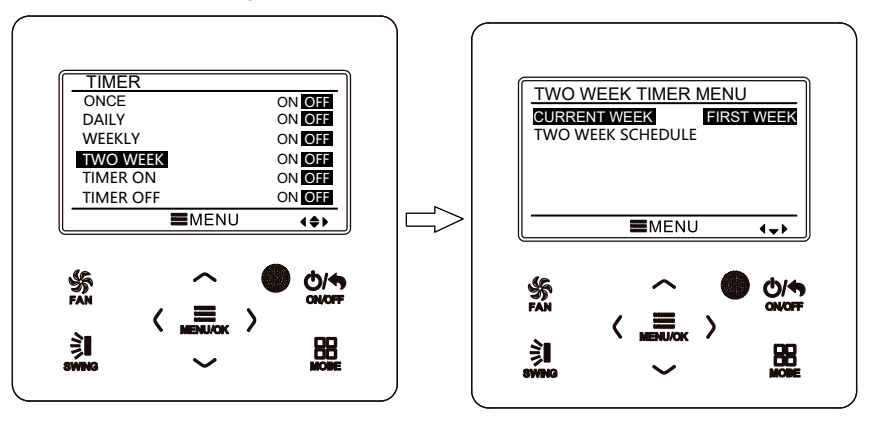

Fig. 15: Ajuste de la semana actual

En la página del menú del programador quincenal, pulse los botones "∧" o "∨" para seleccionar la opción de programación quincenal y, a continuación, pulse el botón "MENU" para acceder a la programación del programador quincenal. Tras entrar en la página de ajuste del programador quincenal, pulse los botones "<" o ">" para seleccionar el día que desee ajustar. A continuación, pulse el botón "MENU" para programar el día. Pulse los botones "<" o ">" para seleccionar el elemento que desee ajustar. Pulse los botones "∧" o "∨" para ajustar el contenido. Pulse el botón "MENU" para guardar los ajustes. Pulse el botón BACK ["Regresar"] para salir de esta página. Para más información sobre los símbolos de ajuste consulte los ajustes del programador semanal.

#### 3.10.5 Programador de cuenta atrás

El programador de cuenta atrás incluye un programador de activación por cuenta atrás y programador de desactivación por cuenta atrás. Con esta función, puede ajustar el encendido/apagado de la unidad a la hora deseada. Con la unidad encendida, puede ajustar el programador de desactivación, o el programador de desactivación y activación al mismo tiempo. Con la unidad apagada, puede ajustar el programador de activación, o el programador de desactivación y activación al mismo tiempo. Si el programador de desactivación en x horas y el programador de activación en y horas están activados al mismo tiempo con la unidad encendida, la unidad se apagará en x horas y se volverá a encender en y horas después de la desactivación.

En la página de ajustes del programador de activación, pulse los botones "∧" o "∨" para adelantar o retrasar la hora del programador en intervalos de media hora. Pulse el botón "MENU" para guardar los ajustes. Pulse el botón BACK ["Regresar"] para volver a la página anterior. Para más información, consulte la figura 16.

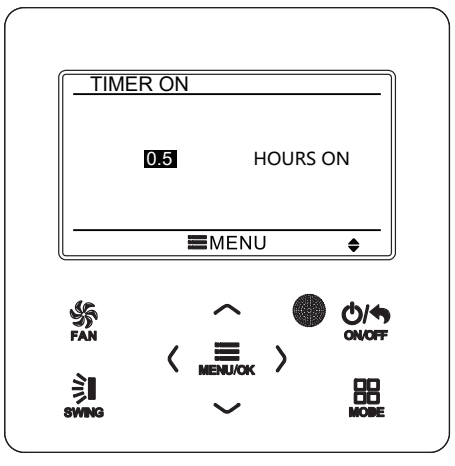

Fig. 16: Programador de activación por cuenta atrás

En la página de ajustes del programador de desactivación, pulse los botones "∧" o "∨" para adelantar o retrasar la hora del programador en intervalos de media hora. Pulse el botón "MENU" para guardar los ajustes. Pulse el botón BACK ["Regresar"] para volver a la página anterior. Para más información, consulte la figura 17.

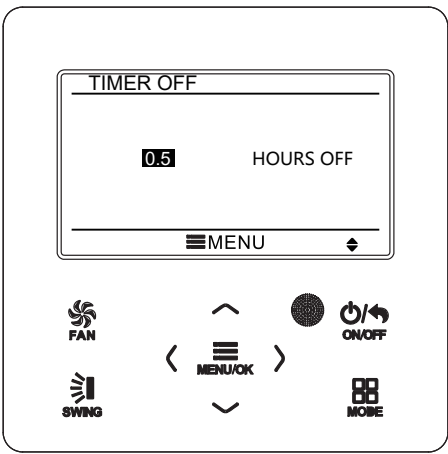

Fig. 17: Programador de desactivación por cuenta atrás

Si la función de programación está activada, las horas ajustadas irán disminuyendo a medida que avance la hora del reloj de la unidad. En este caso, puede ver las horas que quedan en la página de ajustes del programador.

Esta función del programador se ejecutará una sola vez y después quedará automáticamente cancelada.

**Nota:** Si esta función del programador está activada, cuando encienda o apague la unidad, esta función quedará automáticamente cancelada.

### 3.11 Ajuste de hora

#### 3.11.1 Ajuste del formato de la hora

La hora se puede ajustar en formato de 12 horas o 24 horas. Seleccione el símbolo del reloj en la página del menú y, a continuación, pulse el botón "MENU" para acceder a la página de ajuste del reloj. Pulse los botones "∧" o "∨" para seleccionar el formato de la hora y, a continuación, pulse "<" o ">" para seleccionar el sistema de 12 horas o el sistema de 24 horas. Para más información, consulte la figura 18.

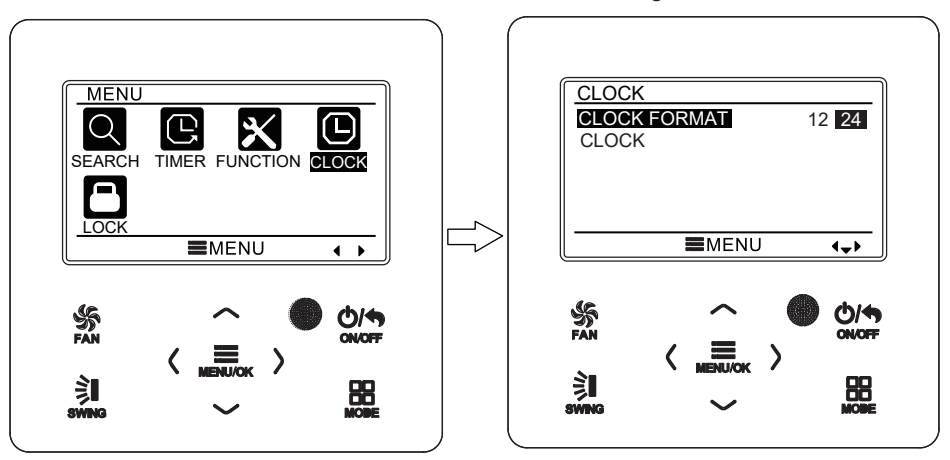

Fig. 18: Selección del formato de la hora

#### 3.11.2 Ajuste de hora

Seleccione el símbolo del reloj en la página del menú y, a continuación, pulse el botón "MENU" para acceder a la página de ajuste del reloj. Pulse los botones "∧" o "∨" para seleccionar el ajuste de la hora y, a continuación, pulse el botón "MENU" para acceder a la función de ajuste de la hora.

Pulse los botones "<" o ">" para seleccionar los elementos a ajustar: hora, minuto, año, mes, día. Pulse "∧" o "∨" para ajustar el valor y, a continuación, pulse el botón "MENU/OK" ["MENÚ/ACEPTAR"] para guardar los ajustes. Para más información, consulte la figura 19.

**Nota:** si necesita utilizar tanto el controlador por cable como el mando a distancia, ajuste la hora exactamente igual en ambos dispositivos.

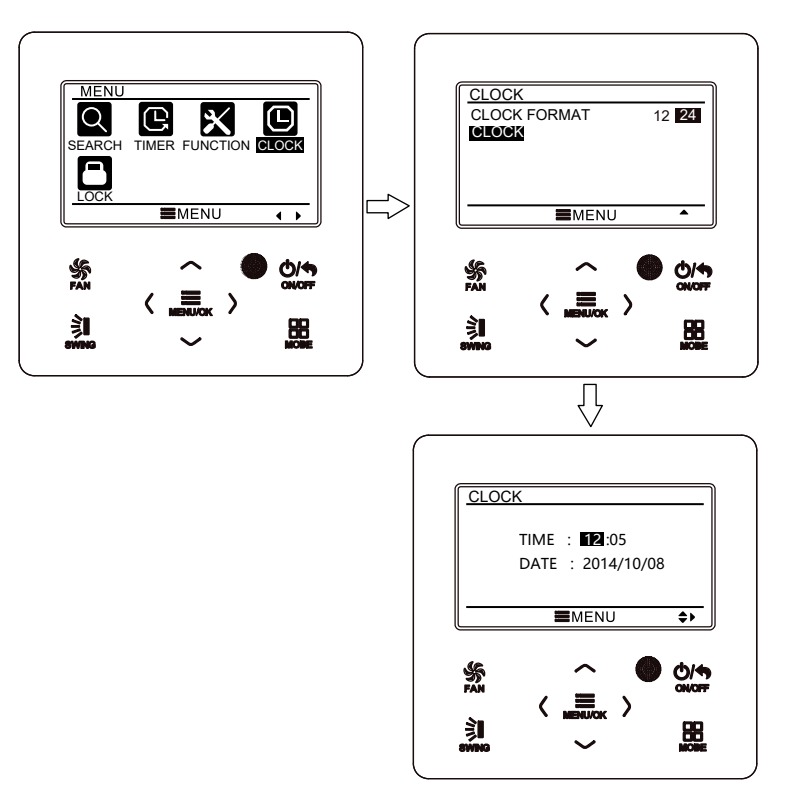

Fig. 19: Ajuste del reloj

#### 3.12 Ajuste de bloqueo

Seleccione el símbolo de bloqueo en la página del menú y, a continuación, pulse el botón "MENU" para acceder a la página de ajuste del bloqueo. Pulse los botones "∧" o "∨" para seleccionar el elemento que desee bloquear y, a continuación, pulse "<" o ">" para bloquearlo o desbloquearlo. Para más información, consulte la figura 20.

Puede bloquear los siguientes elementos: encender/apagar, ajuste del modo, ajuste de la temperatura, ajuste de la velocidad del ventilador, bloqueo de las teclas. Si bloquea un elemento, ya no podrá ajustarlo.

Si bloquea las teclas, no podrá utilizarlas cuando regrese a la página principal. Desbloquee las teclas siguiendo las instrucciones de la página principal. Durante el desbloqueo, pulse el botón "MENU", pulse el botón "<" y, a continuación, pulse el botón ">" para desbloquear las teclas.

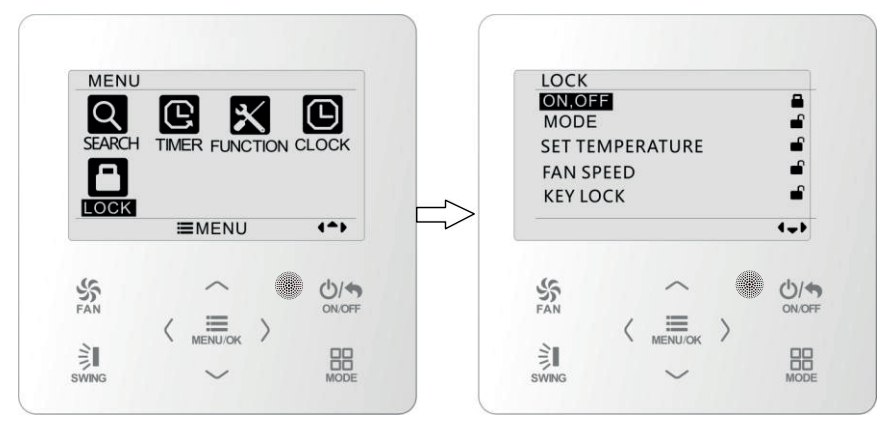

Fig. 20: Ajuste del bloqueo

- 4 Instrucciones de instalación
- 4.1 Dimensiones y piezas del controlador por cable

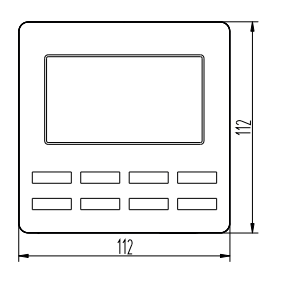

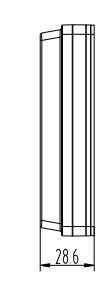

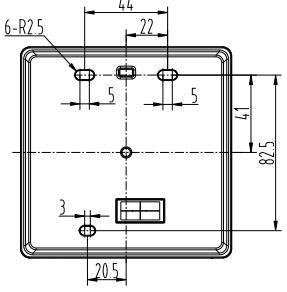

unit Unidad: mm mm Fig. 21: Tamaño del controlador por cable

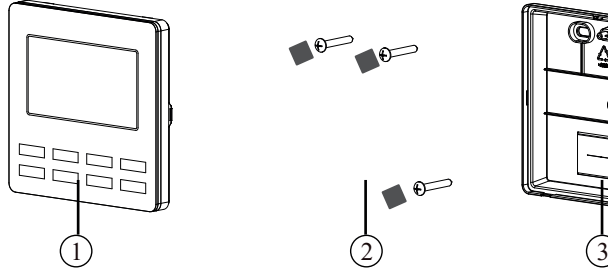

 $\theta$  $\bigcirc$ 

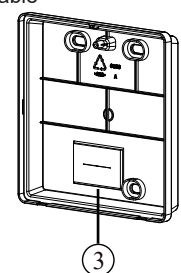

Fig. 22: Piezas del controlador por cable

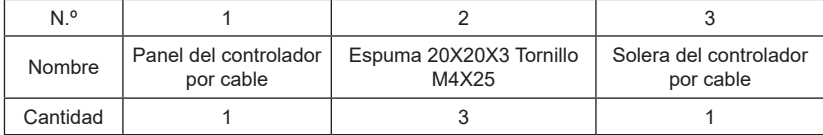

### 4.2 Requisitos de instalación

- (1) Se prohíbe instalar el controlador por cable en lugares húmedos.
- (2) Se prohíbe instalar el controlador por cable en lugares con luz solar directa.
- (3) Se prohíbe instalar en controlador por cable en lugares cercanos a objetos muy calientes o expuestos a salpicaduras de agua.

### 4.3 Métodos de instalación

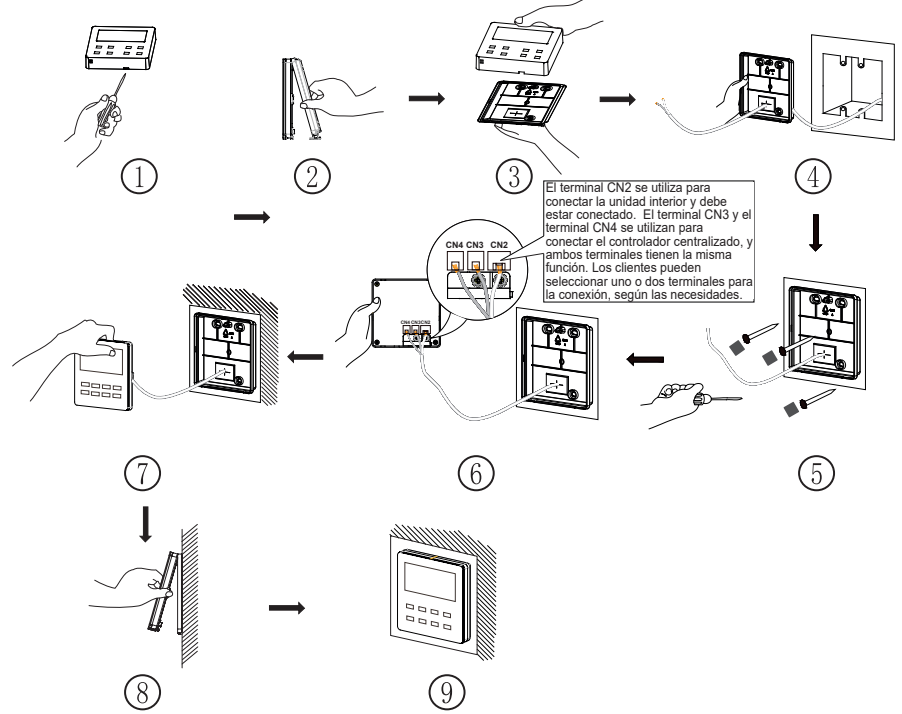

Fig. 23: Diagrama de instalación para controlador por cable

La figura 23 muestra el proceso de instalación sencilla del controlador por cable. Preste atención a los siguientes puntos.

- (1) Antes de la instalación, interrumpa el suministro eléctrico de la unidad interior.
- (2) Extraiga los pares trenzados de cuatro hilos de los orificios de instalación y páselos por el orificio rectangular detrás de la solera del controlador por cable.
- (3) Pegue la solera del controlador por cable en la pared y, a continuación, utilice el tornillo M4×25 para fijar la solera y el orificio de instalación en la pared, conecte

la espuma 20×20×3 en el orificio del tornillo y, a continuación, presione con los dedos para asegurarse de que está firmemente sujeta.

- (4) Introduzca el par trenzado de cuatro hilos a través de la ranura del controlador por cable y fije el panel delantero a la solera del controlador por cable.
- (5) Fije el cable de cuatro hilos a la ranura en el lado izquierdo de la columna de cableado; fije el panel frontal del controlador a la solera.

#### **Nota:**

- Separe las líneas de señal y comunicación del controlador por cable del cable de alimentación y las líneas de conexión entre la unidad interior y la exterior, con un intervalo mínimo de 20 cm. De lo contrario, la comunicación de la unidad no funcionará de manera normal.
- Si la unidad de aire acondicionado está instalada en un lugar expuesto a interferencias electromagnéticas, las líneas de señal y comunicación del controlador por cable deben ser líneas de par trenzado apantalladas.
- El terminal de 4 núcleos conecta el aire acondicionado, mientras que el terminal de 2 núcleos conecta el controlador centralizado. El método de conexión para el cable de conexión de 2 hilos es el mismo que el del cable de conexión de 4 hilos.
- No es necesario colocar el cable del controlador cableado en la lengüeta.

Para la compatibilidad con modelos diferentes, el latiguillo y el cable de conexión se proporcionan en la caja de embalaje del controlador por cable. Véase la figura A.

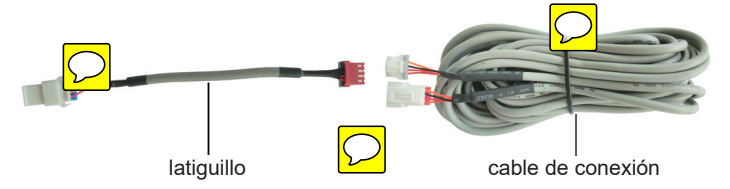

Fig. A: Diagrama esquemático del latiguillo y el cable de conexión

● Si el aire acondicionado se ha instalado con el latiguillo (figura C) utilizado para conectar el controlador por cable.

Utilice únicamente el cable de conexión (figura B) de la caja de embalaje del controlador por cable. Conecte el terminal ② al terminal ④ del latiguillo que se ha instalado en el aire acondicionado; inserte el terminal ① en el soporte de aguja CN2 del controlador por cable. Si hay un terminal de protección ③, tire primero del terminal de protección y, a continuación, instálelo.

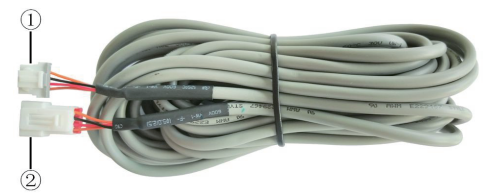

Fig. B: Diagrama esquemático del cable de conexión: Conecte el terminal ① al controlador por cable CN2; conecte el terminal ② al terminal ④ del latiguillo

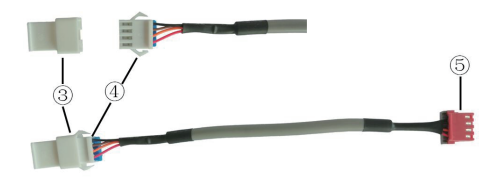

Fig. C: Diagrama esquemático del latiguillo: El terminal ③ es el terminal de protección; conecte el terminal ④ al terminal ② del cable de conexión; conecte el terminal ⑤ al terminal del controlador por cable del aire acondicionado

● Si el aire acondicionado no se ha instalado con el latiguillo utilizado para conectar el controlador por cable.

Utilice el cable de conexión y el latiguillo de la caja de embalaje del controlador por cable. Extraiga el terminal de protección del latiguillo en primer lugar, conecte el cable de conexión con el latiguillo de acuerdo con la figura D e inserte el terminal ① del cable de conexión en el soporte de aguja CN2 del controlador por cable e inserte también el terminal ⑤ del latiguillo en el terminal del controlador por cable del aire acondicionado.

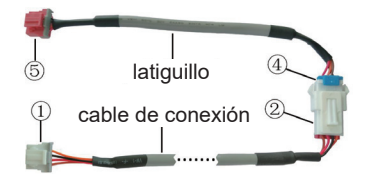

Fig. D: Diagrama esquemático después de conectar el cable de conexión y el latiguillo: conecte el terminal ② del cable de conexión y el terminal ④ del latiguillo

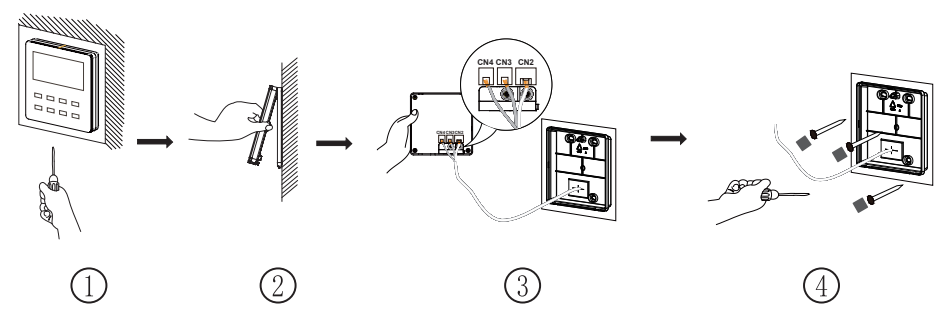

## 4.4 Desmontado

Fig. 24: Diagrama de desmontado para el controlador por cable

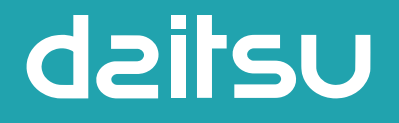

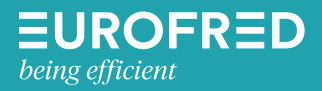

Eurofred S.A. Marqués de Sentmenat 97 08029 Barcelona www.eurofred.es